# **Copyright of "NumberEleven"** © **The Portforwarding Manual**

Being apart of the "Rat Crew" it was crucial for me to know how to Port forward any router! So, I've made this EBook to help anyone struggling with port forwarding on their router! This can then influence how successful your rat is.

Please be aware that the name in Brackets indicates whom made the tutorial.

If your router is not included; please contact "NumberEleven" on HF and he will add it

# **Contents**

- 1. Belkin Router Portforwarding (NumberEleven) Pages 2-3
- 2. BT homehub Portforwarding (NumberEleven) pages 4-6
- 3. Thomson Portforwarding Pages 7-10 (Source)
- 4. D-Link Portforwarding page 11 (NumberEleven)

# **What is port forwarding**

There are a couple of concepts you need to know before you can understand port forwarding. I'm going to make a couple broad statements that are almost always true. For simplicity lets assume they are true for now.

1.) Every device on the internet has at least one [ip address.](http://portforward.com/help/portforwarding.htm) The IP address is a number that is used to identify a device. For more information on [ip](http://portforward.com/help/portforwarding.htm) addresses refer to our [What is an IP](http://portforward.com/networking/whatisip.htm) [Address](http://portforward.com/networking/whatisip.htm) page.

2.) Every IP address is divided up into many ports. When one computer sends data to another computer, it sends it from a port on an ip address to a port on an ip address. For more information on ports refer to our [What is a Port](http://portforward.com/networking/whatisport.htm) page.

3.) A port can only be used by one program at a time.

## **Reference from Portforwarding.com**

## **Belkin Router Portforwarding**

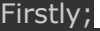

Type "cmd" into your search function; cmd × Shut down

#### Then click this;

es cmd

#### After clicking that it'll open a batch application! Just type in "ipconfig"

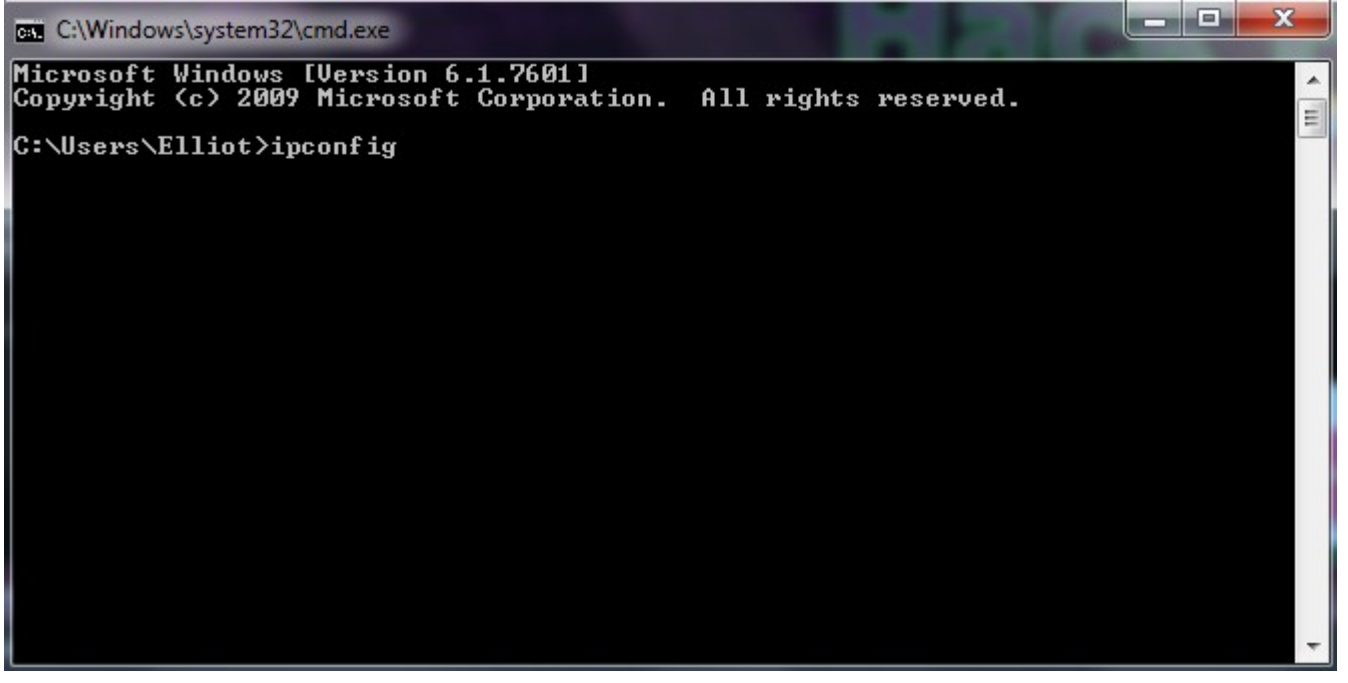

Then click enter, you will get a huge list of numbers. Scroll up until you find something along the lines of default gateway; Default Gateway . . . . . . . . . . 192.168.2.1

You will then be taken to the belkin homepage.

# From there you want to click virtual servers.<br>Firewall

**Virtual Servers** 

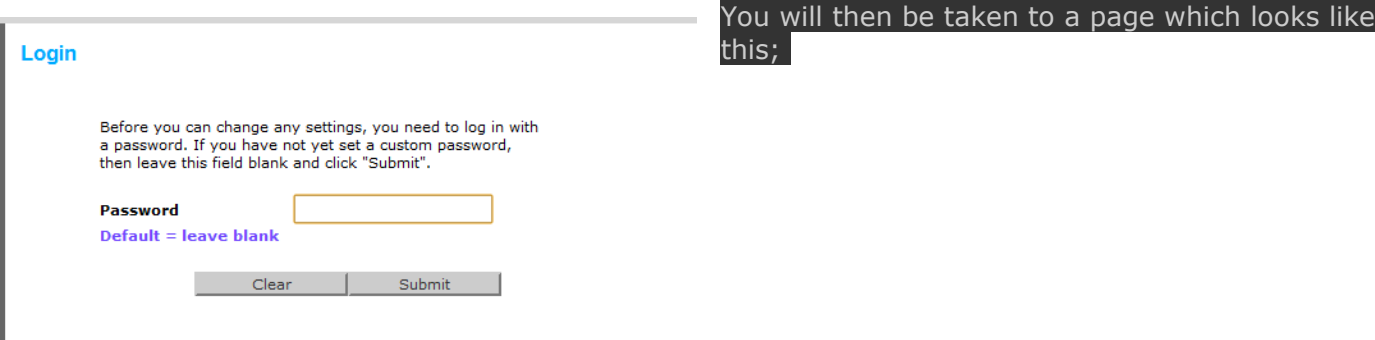

#### In most cases the admin password will just be "nothing" So just click submit. If your password is incorrect, find the box or ask anyone whom may know.

### You'll then be taken here

#### **Firewall > Virtual Servers**

This function will allow you to route external (Internet) calls for services such as a web server (port 80), FTP server (port 21), or other applications through your Router to your internal network More Info.

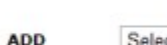

Clear Changes Apply Changes  $\bullet$  ADD Select One

Clear entry  $all -$ 

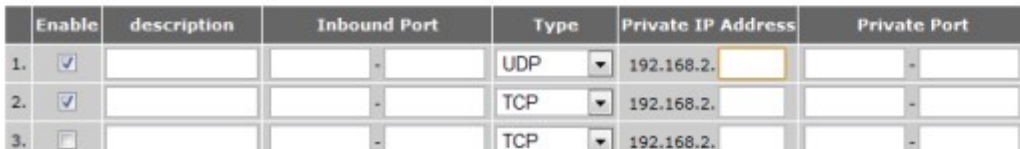

## In this case; i'll be portforwarding for dark comet RAT. This is what you want to fill it out like;

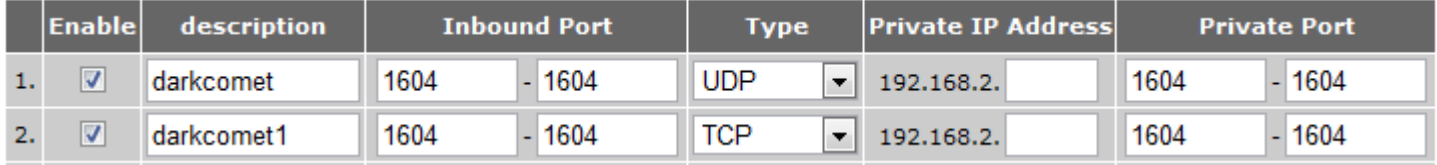

Clear

Now you need to find your private IP address. Go back into your CMD application and find something along the lines of IPv4 Address.

 $: 192.168.2.15$ IPv4 Address.

After getting that you can fill out your Private IP address:

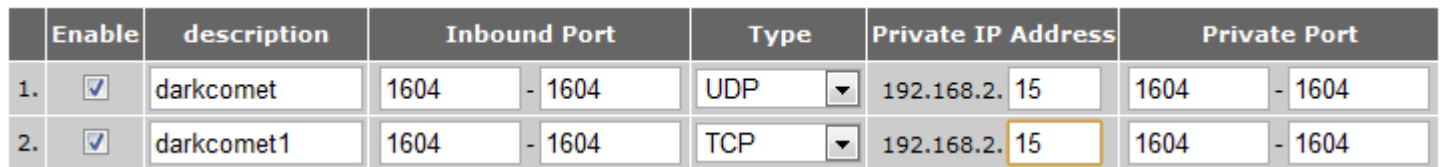

Then just click apply changes and you've completed portforwarding! You can change the ports to whatever port you want; e.g RSPS - 43594 - Minecraft 25565.

If you portforwarded successfully when running darkcomet; make sure your listening on port 1604 and go to

If you see this you've portforwarded correctly

on port  $(1604)$ Success: I can see your service on 109.176.

Your ISP is not blocking port 1604

#### **BT HomeHub portforwarding**

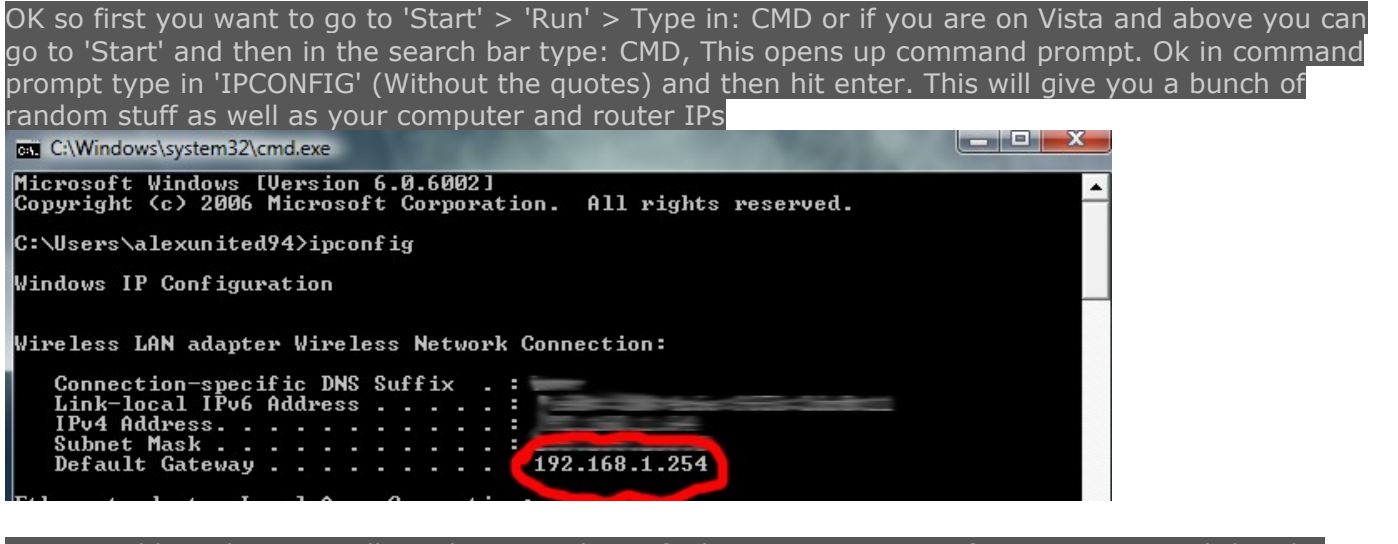

#### In your address bar you will need to type the Default Gateway you got from step one and then hit enter

☆ http://192.168.1.254/

#### It should then take you to to the routers configuration page (in our case BT Home Hub)

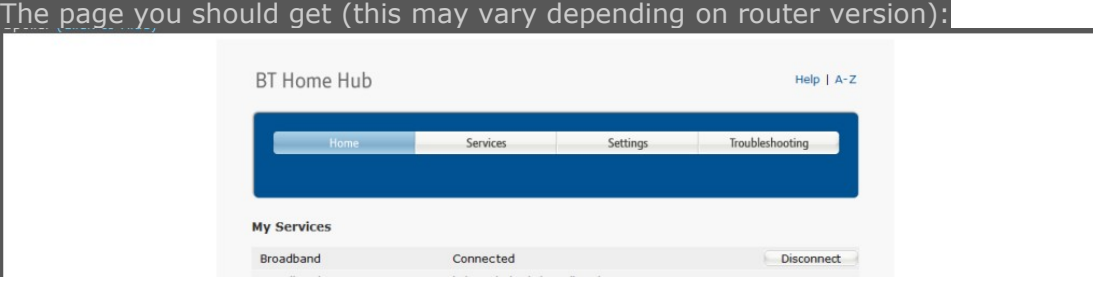

OK so now on the top bar (On the routers page) you need to go to 'Settings' You will find that you need to have a password, If you have already set one up then enter that and go to the next step otherwise you will need to set it up. It is really easy to set up all you have to do is get the password off the back of you home hub or the back of the box and then enter it and then it should allow you to set up a password (Use one that you will remember)

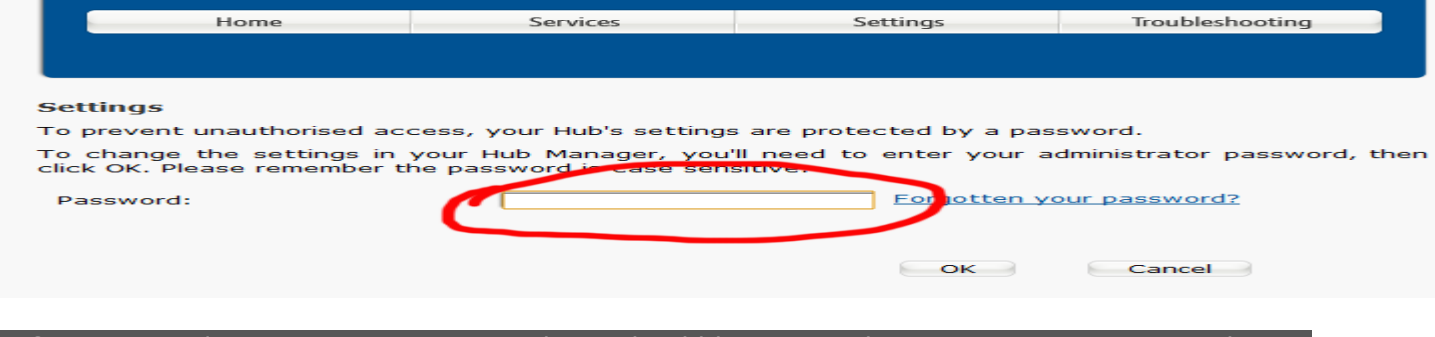

OK after entering/setting up your password you should be now in the settings page. Now on the top bar find and click 'Advanced settings' then on the next screen click 'Continue to advanced settings' .

#### The on the top bar find and click 'Application Sharing'. Then on the top bar again find and click 'Supported Applications'

## Here is the page you should get:

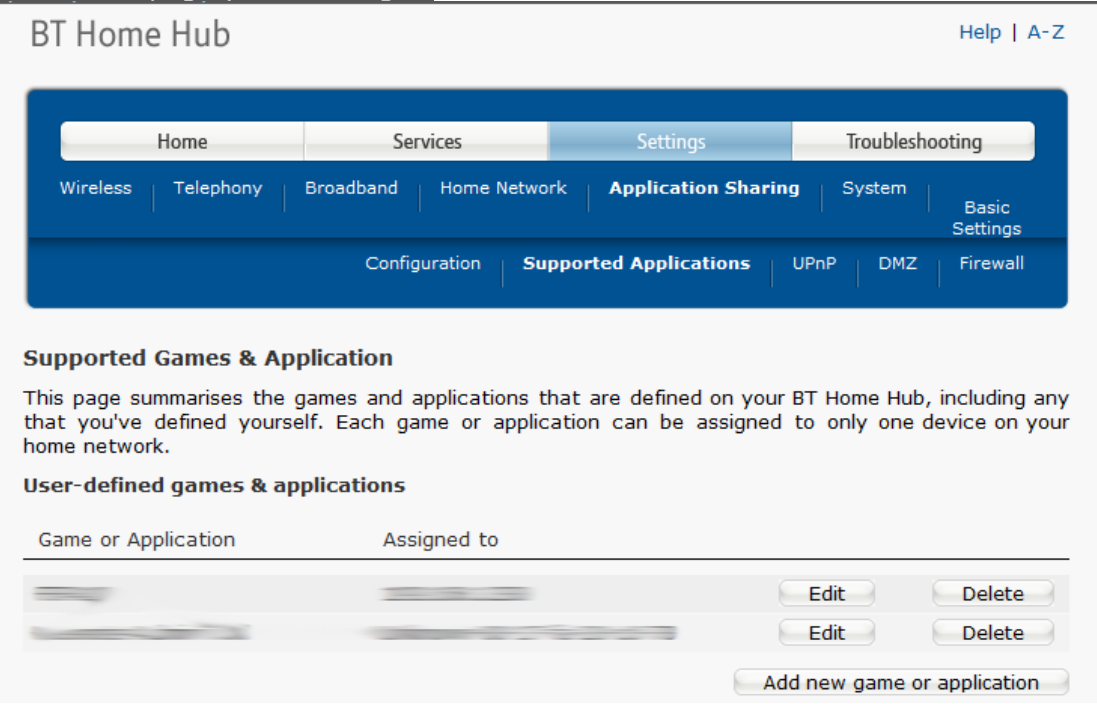

OK now click on 'Add a new game or application' Type a name for your application, This can be anything you want but you must remember it. Make sure that 'Copy existing application' is checked as 'No'

OK now for the sake of this tutorial I am port forwarding port: 82 (change where I write my port number to your port number) (before doing this go to [http://www.canyouseeme.org](http://www.canyouseeme.org/) and check weather it is open or not, if it is open then you are good to go and don't need to port forward) OK in all four boxes type 'Your port number' (making sure both protocol drop down boxes are on TCP) then click 'Add' then type 'Your port number' again in all four boxes BUT this time make sure both protocol drop down boxes are UDP. Then simply hit 'Apply'

Here is a picture:

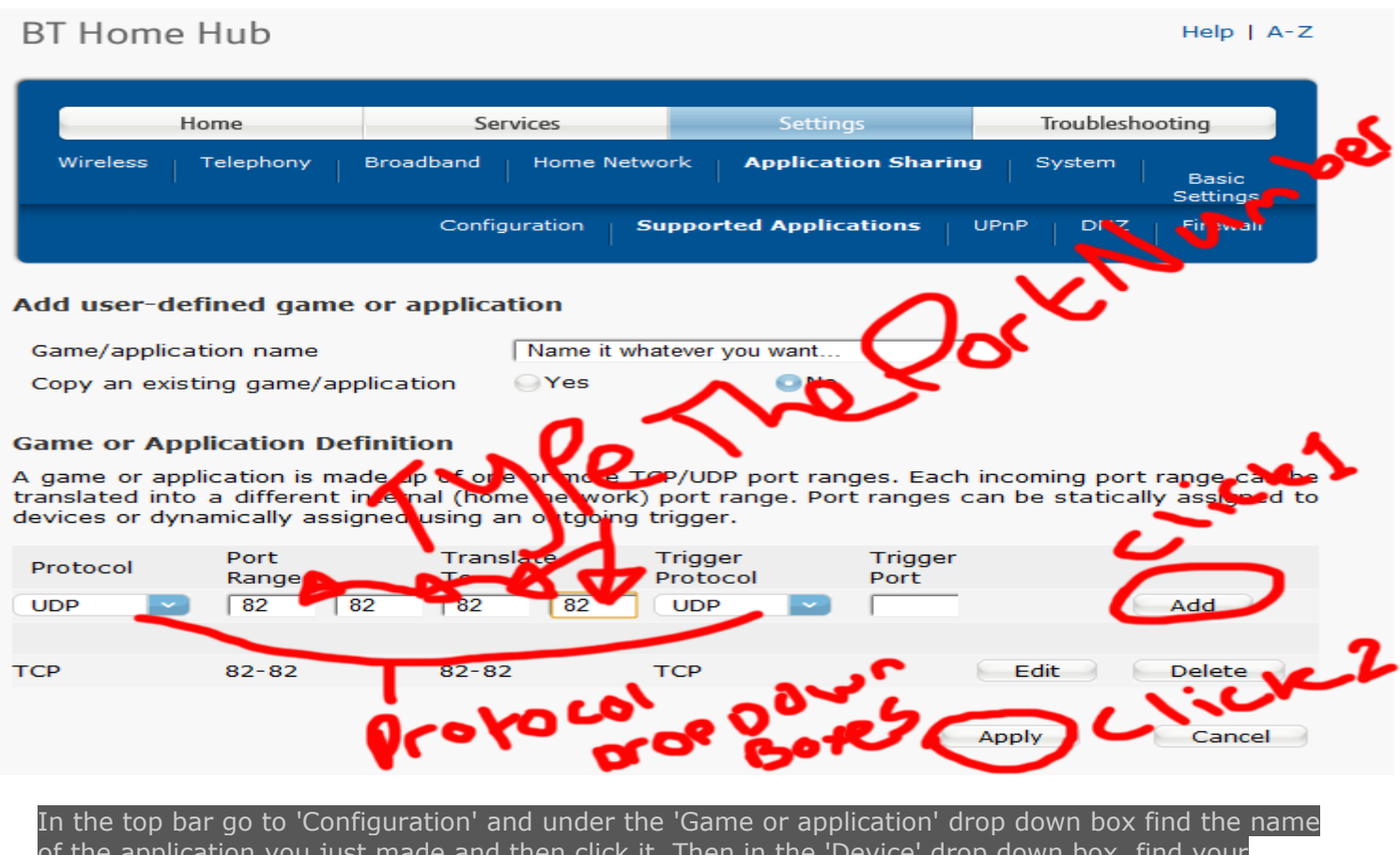

of the application you just made and then click it. Then in the 'Device' drop down box, find your computer name and click it. Then click on 'Add then click 'Apply, then you are done. Check weather your port is open at [http://www.canyouseeme.org](http://www.canyouseeme.org/)

You should get the same result as shown in  $1<sup>st</sup>$  portforward of Belkin Router!

#### How to Portforward Thomspon Router

First up, go to your network page, which can be entered by entering your outer IP (Which you can check on various websites) in the taskbar. From there, open up the window on the side that says 'Toolbox' The outer IP is the same as your default gateway; if your unable to find this please refer to both the Belkin & The BT tutorial.

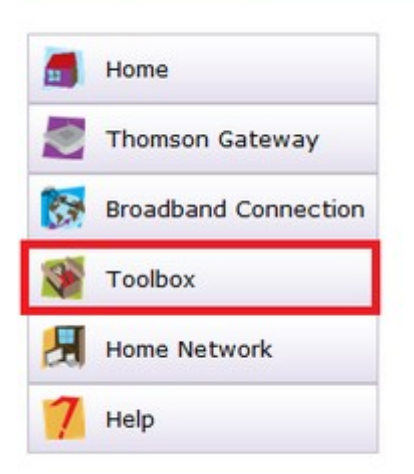

From there, click 'Game and application sharing'.

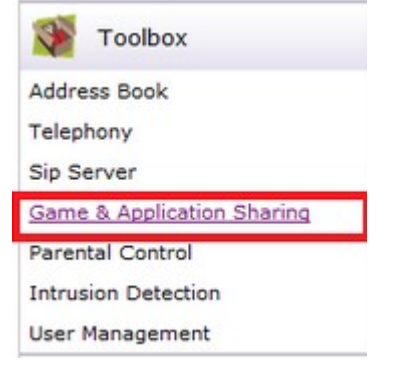

A screen like this should appear, as you can see my server is listed in there, but that probably will not be the case for you guys. Click the 'Create a new game or application' button.

# Pick a task...

- $\rightarrow$  Assign a game or application to a local network device
- Create a new game or application
- $\rightarrow$  Modify a game or application

Now you will be able to give it a name, it does not matter what it is, just make it something recognizable, most useful is DarkComet or just 'RatDark'. Be sure to check the manual entry part, if that's set, click next.

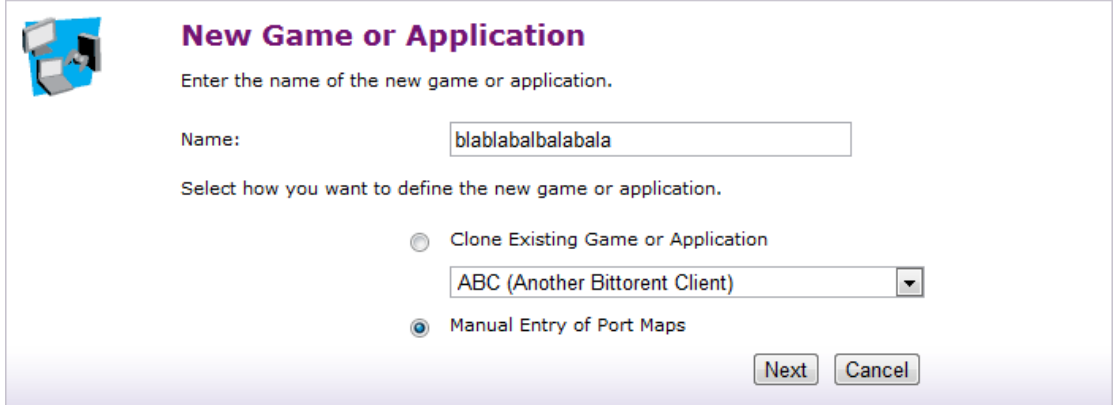

Add these ports, exactly as they are displayed. If you do not have an 'Any' option, you will need to create it twice, once with UDP and the other with TCP (depending on what you are portforwarding for; for example Dark comet is 1604; in this case 31337 was used to show you how

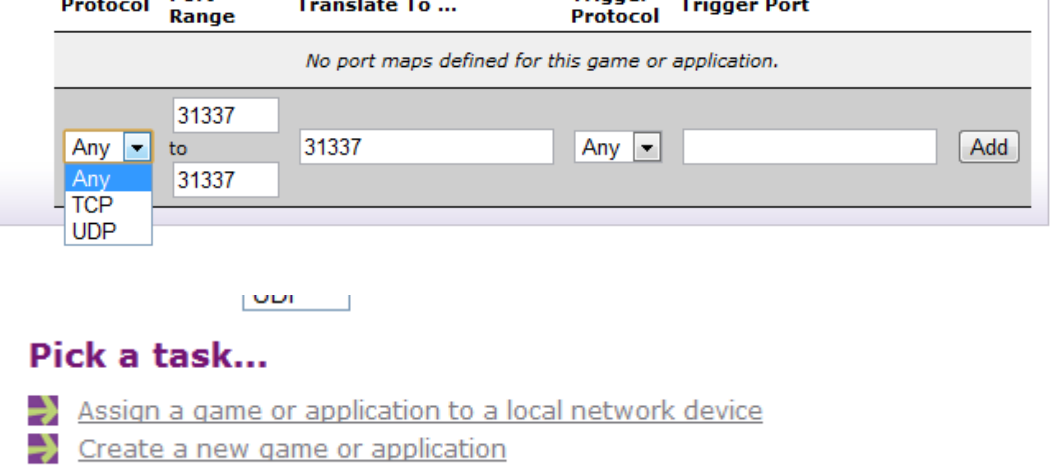

If you did it right, this will show. You may need to click something like 'Accept' or 'Complete' or something the like, but I do not, so if you have the same model, feel free to go back to the toolbox and select 'Assign a new game or application to a local network device' button from there.

Find your application/game in the list, and select it. Then you will need to assign it to a device.

**Home > Toolbox > Game & Application Sharing** 

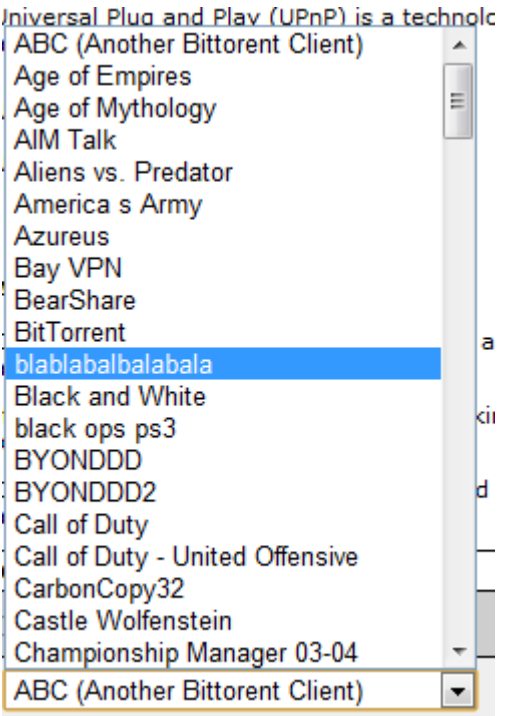

I use my own PC for this, and I recommend you to use your own too. (Otherwise it might not even work.). If your PC shows up twice, like mine did, you can easily pick out the right one. Choose your PC name in this scrollbar; Yours will be different due to different PC's being on the network

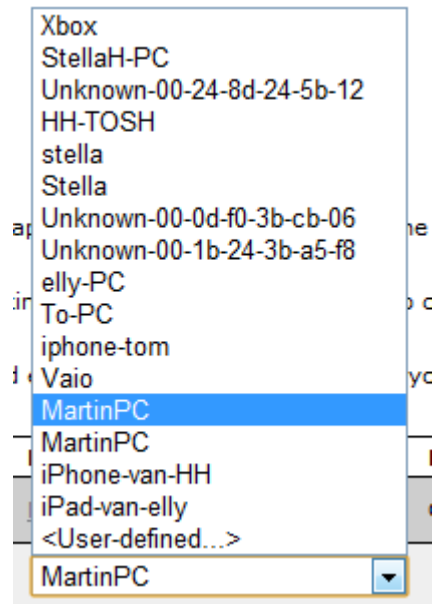

Go to Home Network > Devices

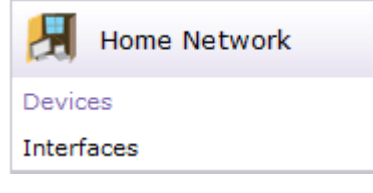

All you need to do now is locate the one with your PC's name and your PC's internal IP. The other device with the same name wil (most likely) not have an IP, like mine didn't. The first two digits will most likely be the same, but I marked off the two last ones, because they will probably differ from mine, and it might cause confusion if both devices have an IP.

You can locate your internal IP by going to Start > Run > cmd > ipconfig/all > IPv4.....[number]

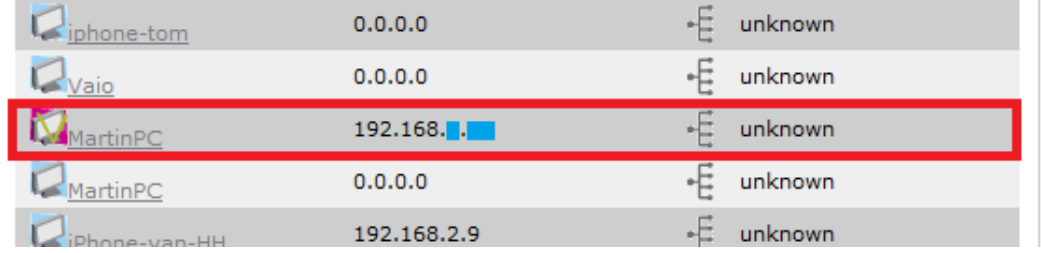

Almost done, click your -real- PC device and click the 'Assign an application or game to local network device' and select your Terraria server again, it should've automatically picked the right device for you.

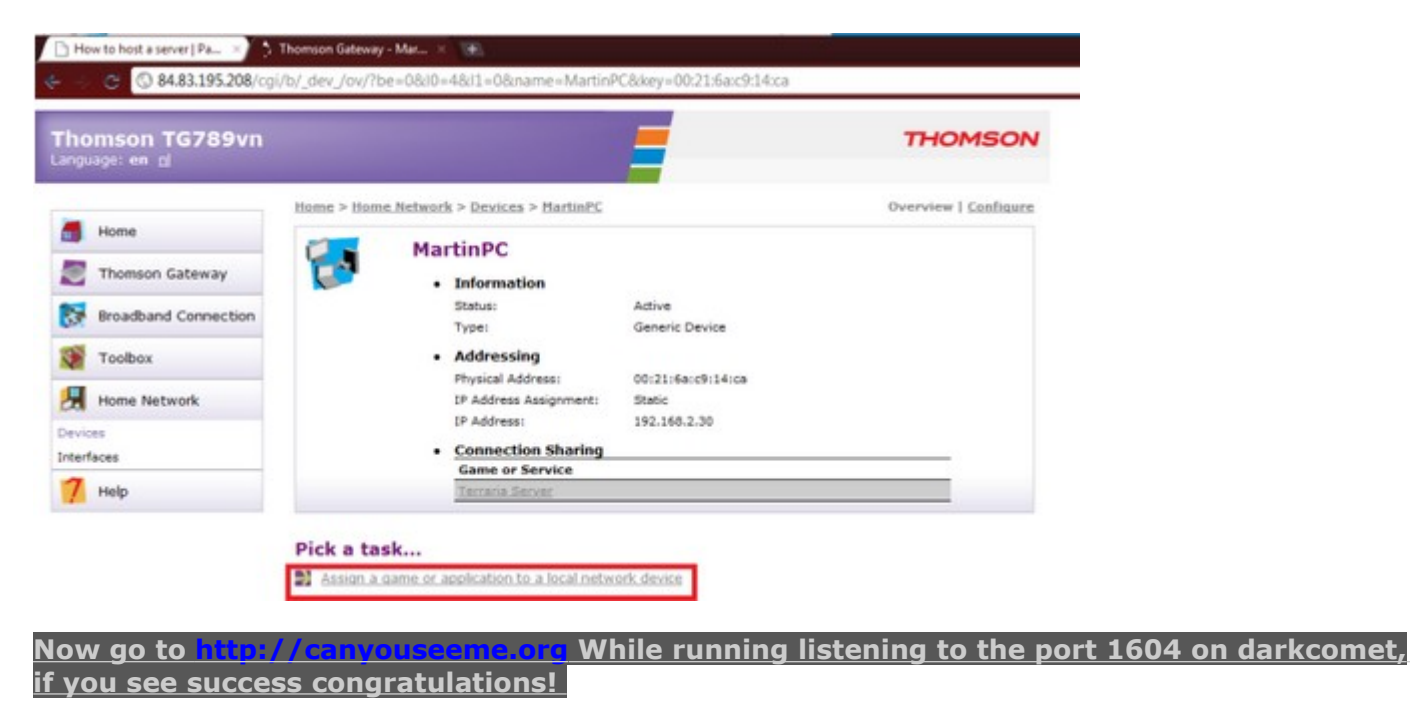

#### **D-Link portforwarding**

Open your D-Link router's control panel by going to the IP address <http://192.168.0.1/> in a web browser. You will be prompt for a password. If you did not setup a password on your router, the **dlink default password** is usually blank. Enter admin for the username and leave the password blank or enter your password.

After you are logged into your router

click on the "Advanced" tab (#1 below). The virtual server screen will open.

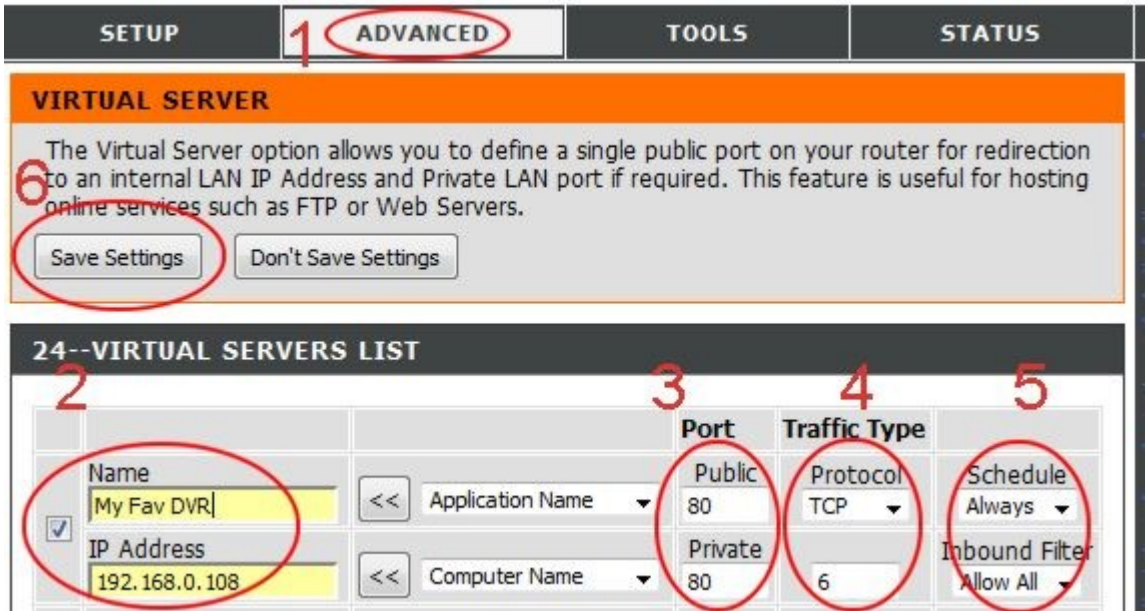

Click the check box next to the first open virtual server entry and fill in the Name for this service. This can be anything that you choose. Also fill in the IP address of the device that you are setting up port forwarding for.

Enter the port # for both the Pivate Port and Public Port. **Ports 1604 are the ports that need to be forwarded for darkcomet** to work. You need to make an entry for each port. Most of our stand alone DVRs only use one port which should be supplied on the instructions for the particular DVR you are installing.

Select "TCP" for Protocol.

Seelct "Always" for Schedule, and "Allow All" for Inbound Filter.

Click Save Settings.

On success, the screen will display a settings saved screen

The port forwarding entry is now added. If you need to add additional port forwrding rules, repeat the above steps.

**Please feel free to PM me on Hackforums with any issues you've come across, please do not hesitate to ask me to include your router**